# **INSTRUCTIONS MFA POUR LES UTILISATEURS EXTERNES DE LA CLÉ DE SÉCURITÉ**

Le projet ResumID bat son plein pour fournir une solution de gestion des identités et des accès (IAM) plus sécurisée, efficace et rapide. Nous avons atteint un point où nous avons besoin de la participation active de nos employés et affiliés pour mettre en œuvre une fonction de sécurité supplémentaire - MFA.

Un bon nombre d'utilisateurs du groupe Volvo utilisent déjà MFA, mais afin d'augmenter la sécurité des identités de nos utilisateurs, un enregistrement d'une méthode MFA sera nécessaire.

L'objectif de ce document est d'aider nos utilisateurs dans cette transition en fournissant un guide étape par étape pour activer MFA à l'aide d'une clé de sécurité pour les comptes d'utilisateurs.

#### **volvo**

## Configuration des utilisateurs externes **MFA**

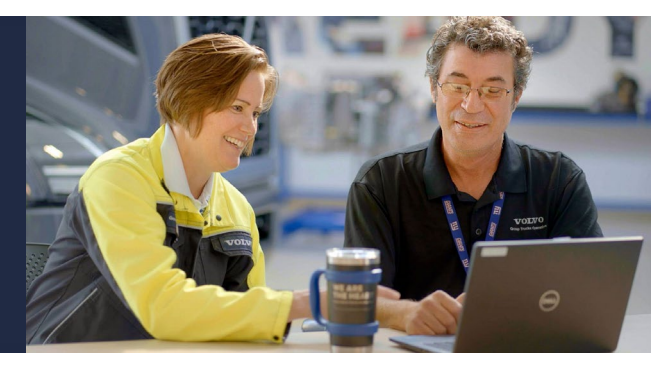

- 1. Taper https://mysignins.microsoft.com/securityinfo/?tenant=volvogroup.onmicrosoft.com dans ton navigateur et appuyez sur " Entrée "
- 2. Entrer ton VOLVO Utilisateur IDENTIFIANT plus le extension " @ext.volvogroup.com " et cliquez sur " Suivant "

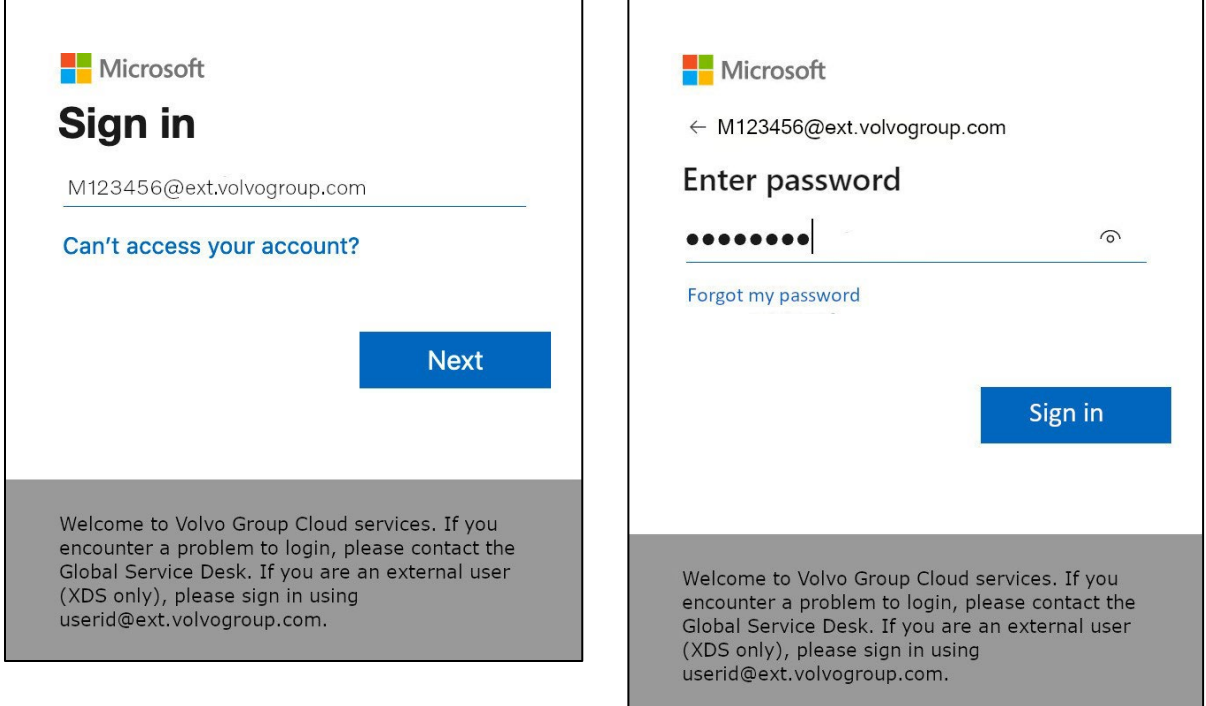

- 3. Entrer le mot de passe par en utilisant le même mot de passe comme toi utiliser pour le Portail des camions , pour exemple
- 4. Cliquez sur " Signe dans "

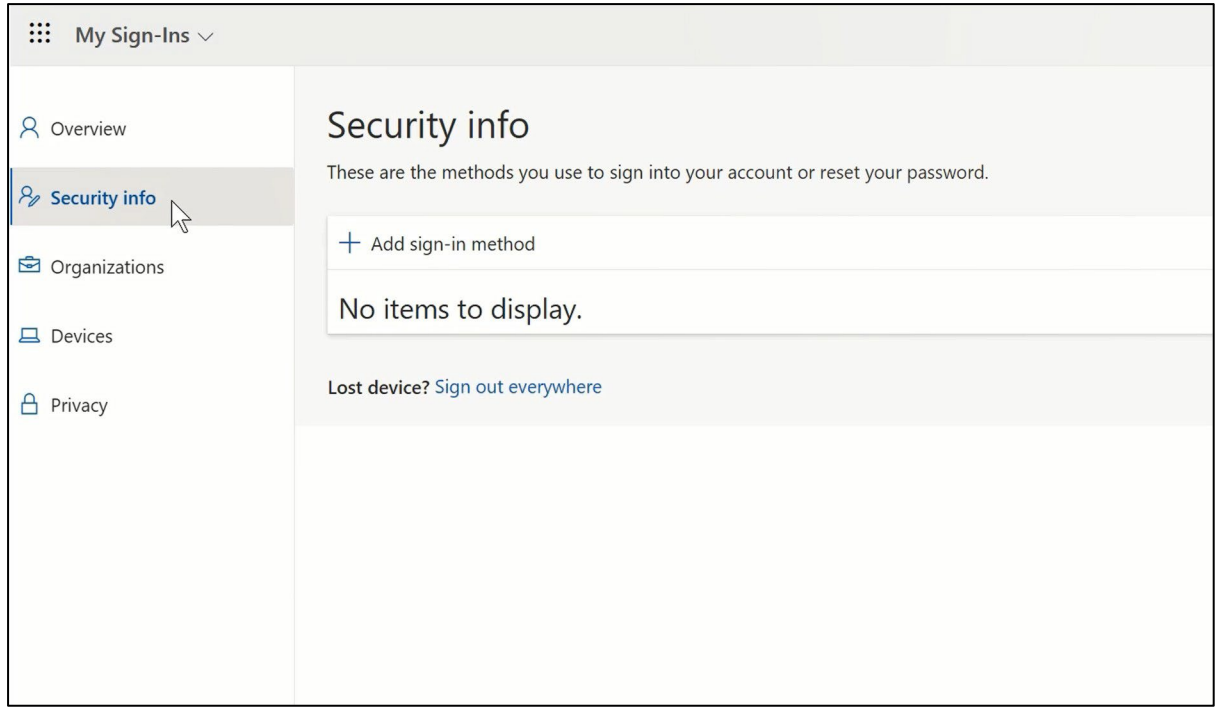

## **5.** Sur le suivant page, Cliquez sur sur " + **Ajouter** connexion \_ méthode »

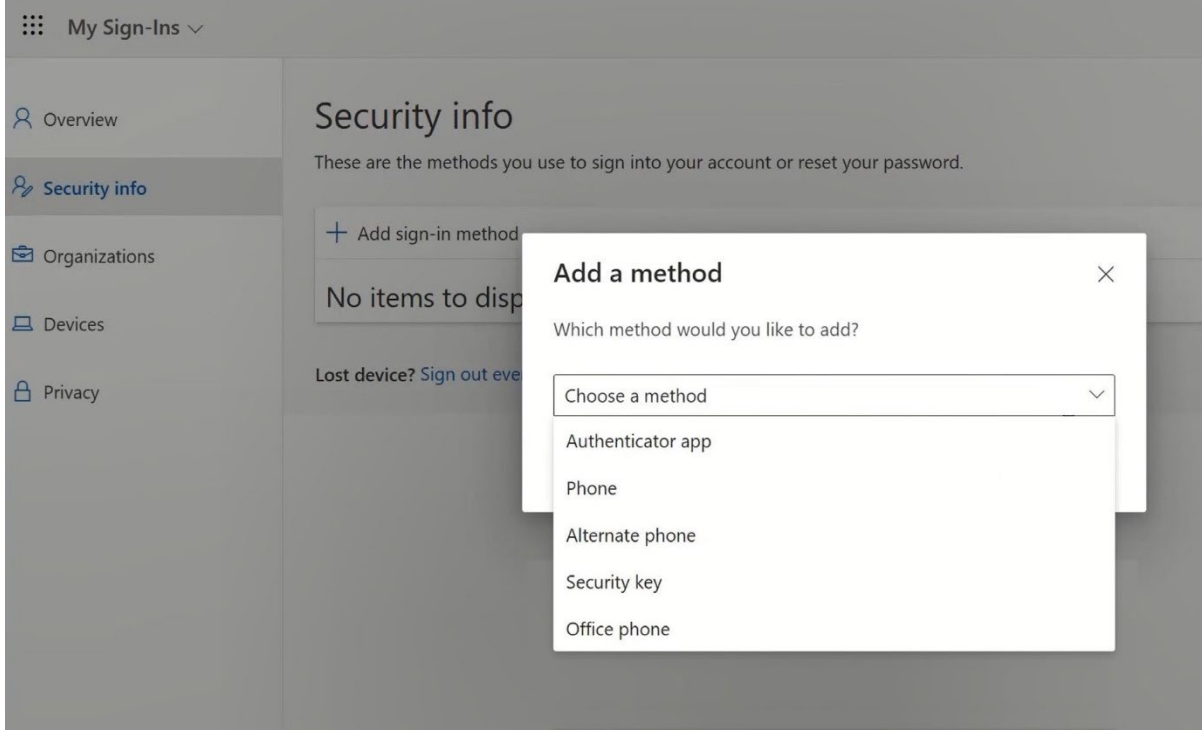

6. Dans le pop- up, développer le menu déroulant " Choisissez un méthode » et sélectionnez « Sécurité » Clé " comme ton AMF méthode

## Exemples de matériel clé de sécurité

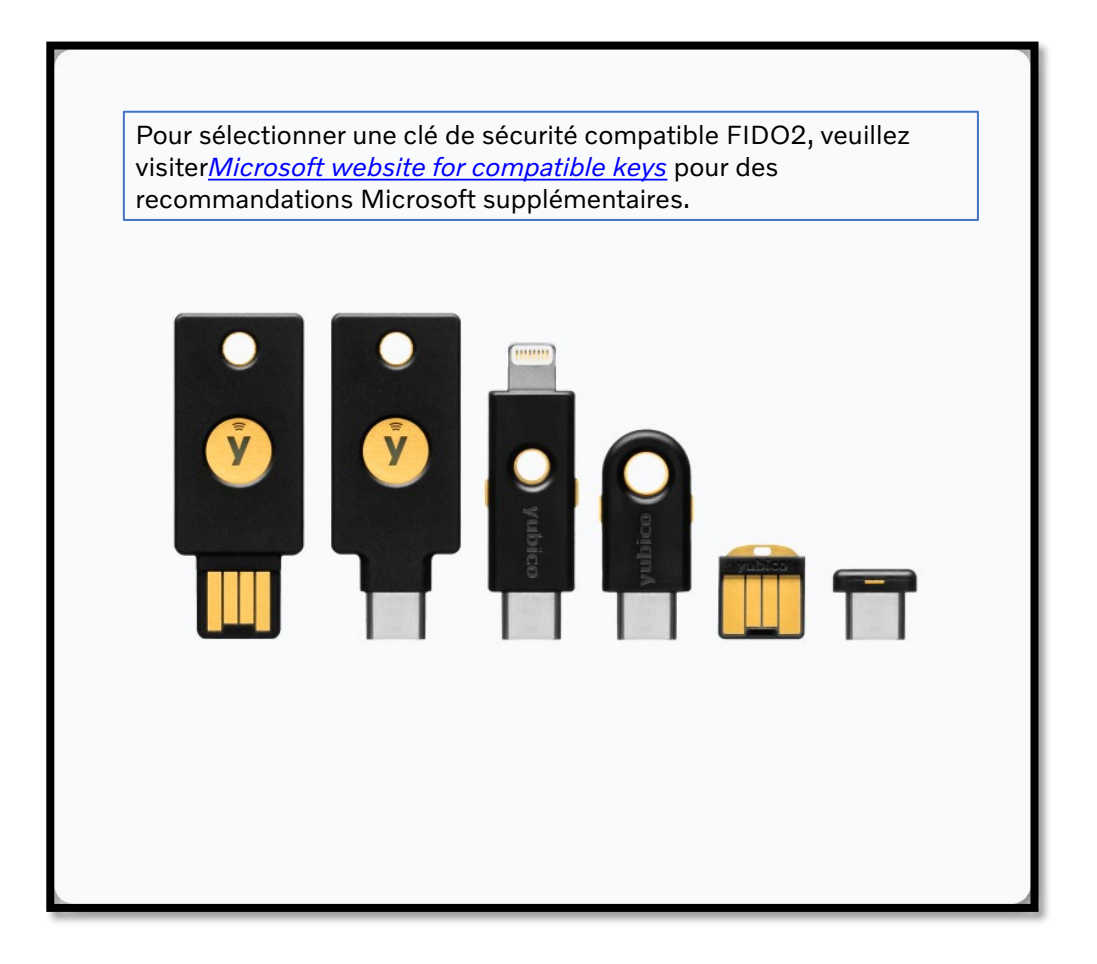

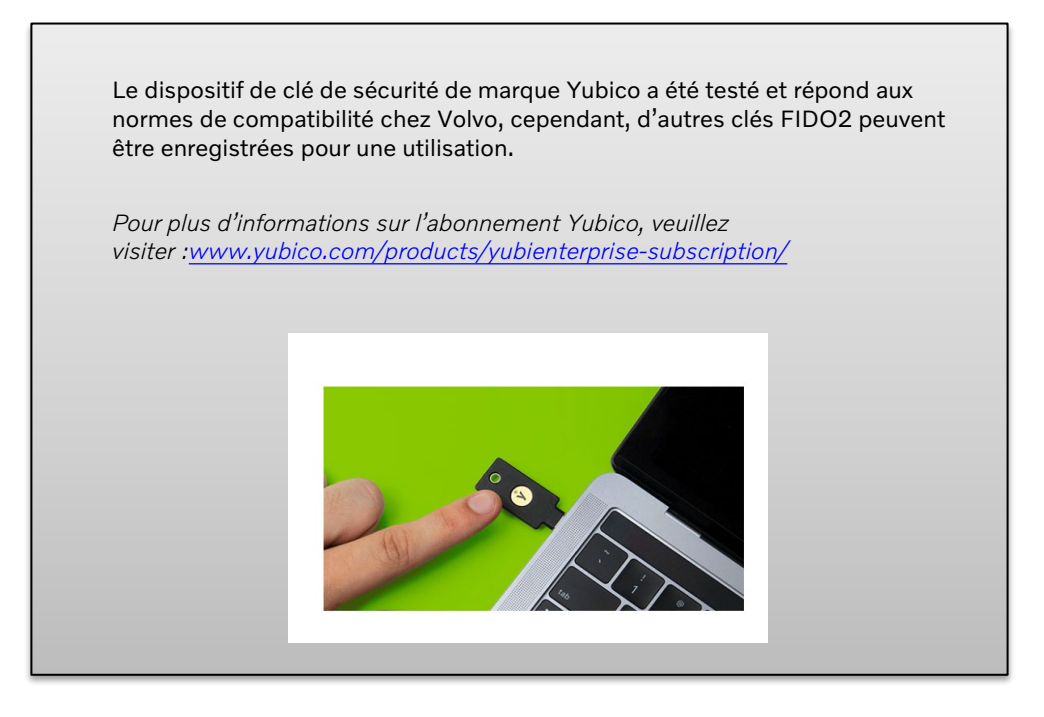

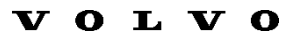

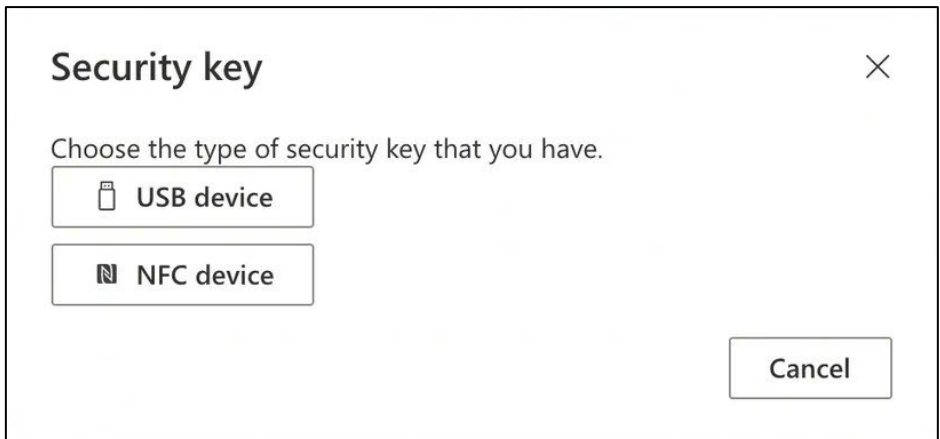

7. Dans le pop- up, Cliquez sur sur « Périphérique USB »

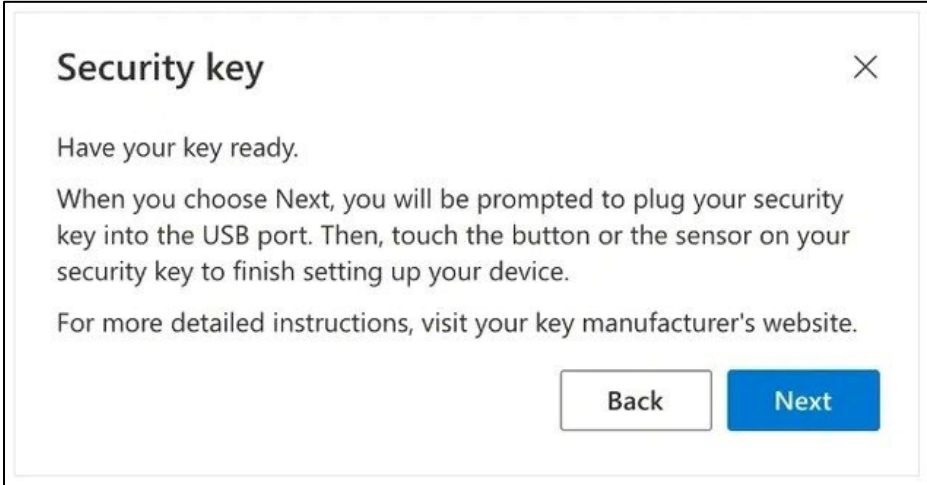

8. Lire le clause de non-responsabilité et Cliquez sur sur " Suivant "

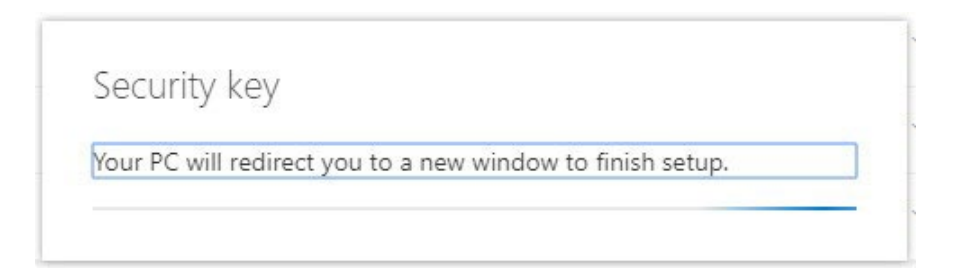

*Toi sera redirigé vers un dialogue de "Windows Security" pour configurer votre sécurité clé*

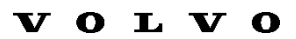

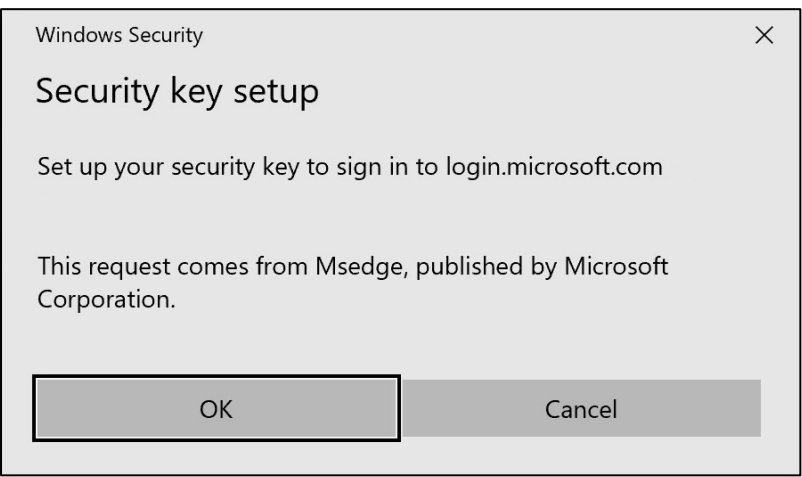

## 9. Cliquez sur sur « D'accord » dans le nouveau fenêtre

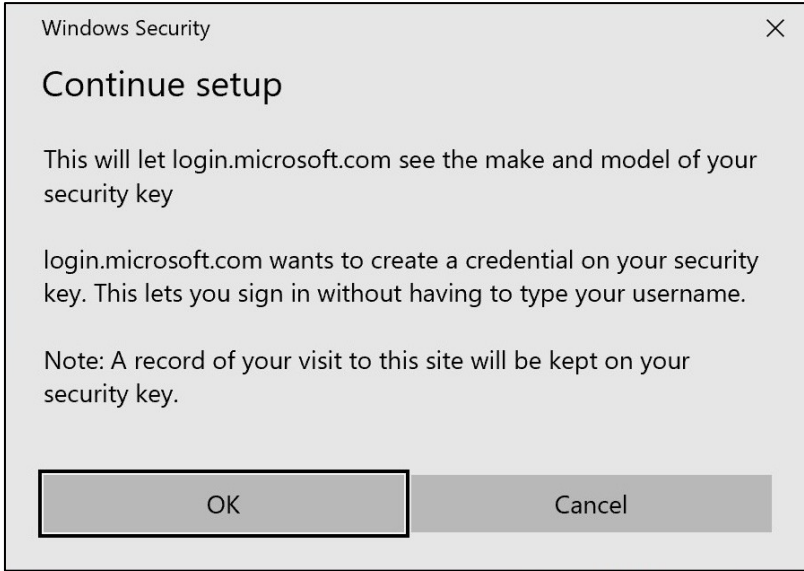

## dix. Cliquez sur « D'accord » pour continuer

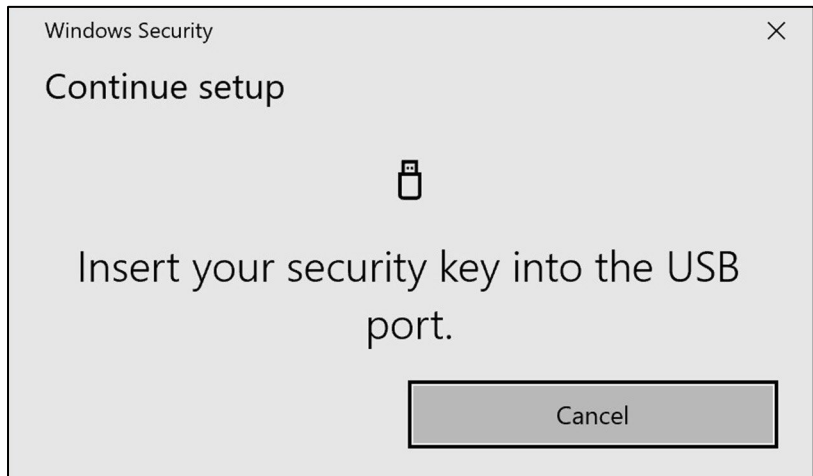

11. Insérer ton sécurité clé dans un USB port sur ton appareil

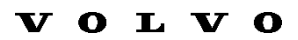

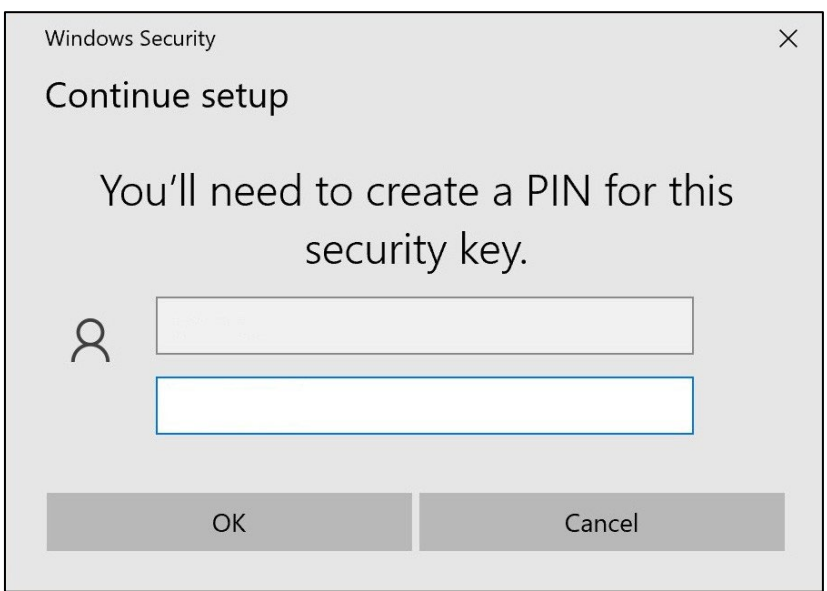

- 12. Entrer un BROCHE pour personnaliser ton clé
- 13. Entrer ton BROCHE encore pour confirmer, alors Cliquez sur sur « D'accord »

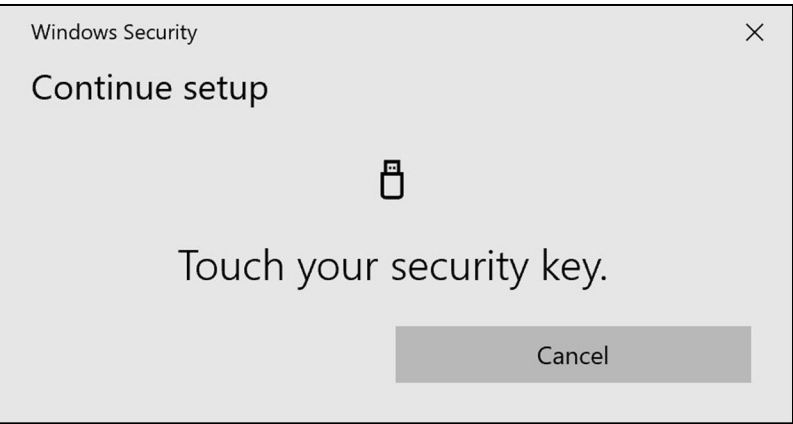

14. Touche ton sécurité clé encore pour continuer

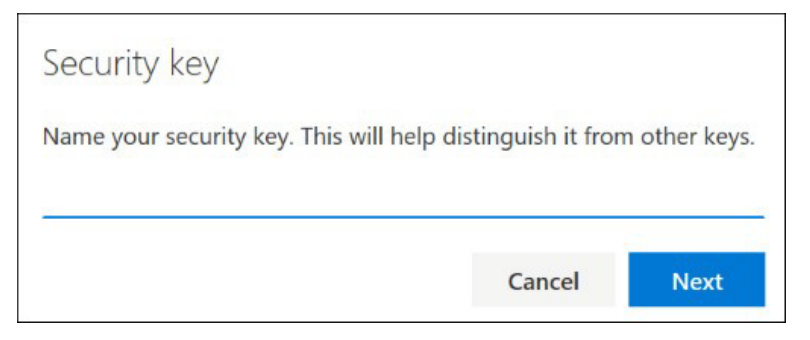

15. Entrer un nom pour ton sécurité clé dans le suivant fenêtre et Cliquez sur sur " Suivant "

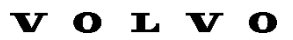

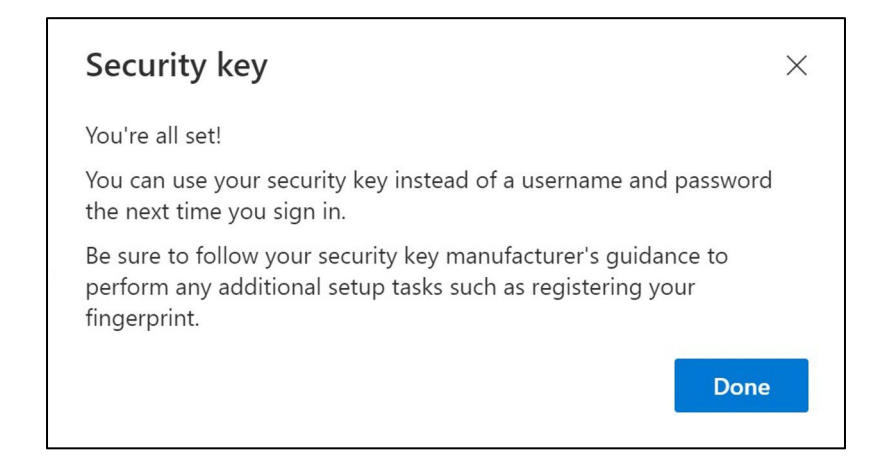

*Ton sécurité clé est maintenant ensemble en haut*

16. Cliquez sur "Terminé«

Vous pouvez voir votre nouvelle méthode MFA "Clé de sécurité" dans la liste de votre page "Informations de sécurité«

Vous avez maintenant activé MFA par "clé de sécurité" sur votre compte d'utilisateur

### Vous avez terminé!